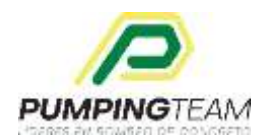

## **PORTAL DE GESTION DE FACTURAS**

## **MANUAL DEL USUARIO**

Para utilizar el PORTAL de GESTION DE FACTURAS nuestros proveedores deben acceder a la siguiente liga: [https://pumpingteam.com.mx](https://pumpingteam.com.mx/)

Una vez dentro del portal usted será recibido con la siguiente pantalla:

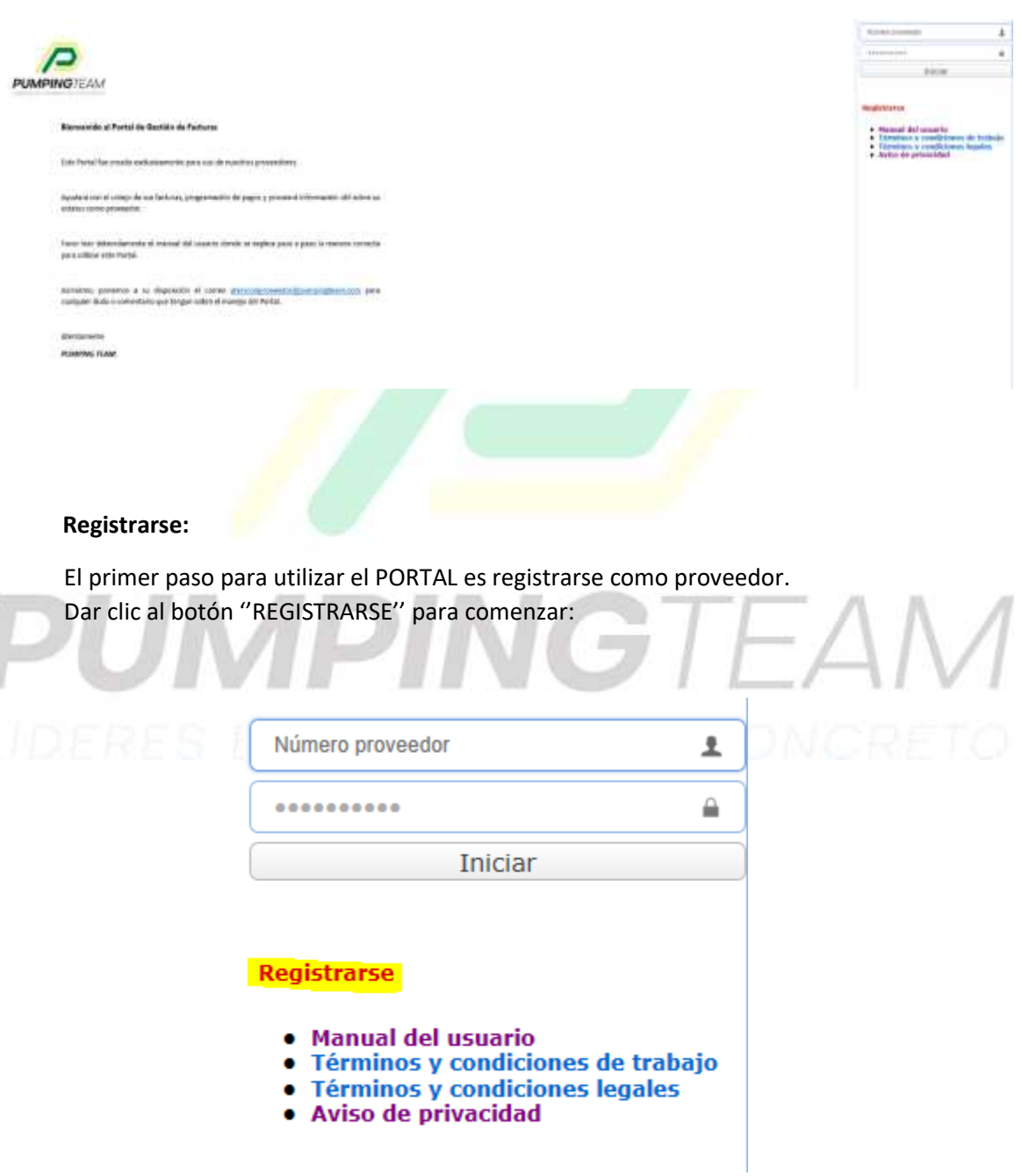

Al momento de darle clic será recibido por una pantalla donde deberá llenar los datos correspondientes para registrarse como proveedor:

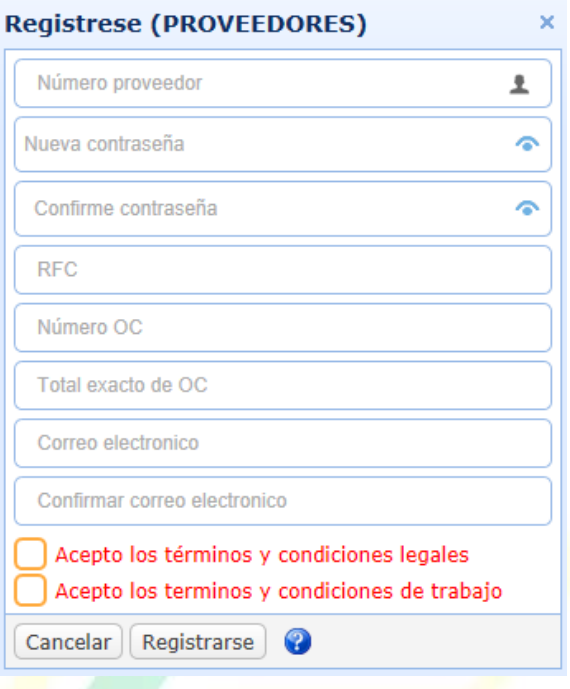

**NUMERO DE PROVEEDOR:** viene del lado IZQUIERDO de su razón social en la **ORDEN DE COMPRA,** es el numero que lo identifica como proveedor.

\*La contraseña debe ser de mínimo 8 caracteres y es sensible a mayúsculas y minisculas. **NUMERO DE OC:** es el número de la orden de compra (subrayado a continuación):

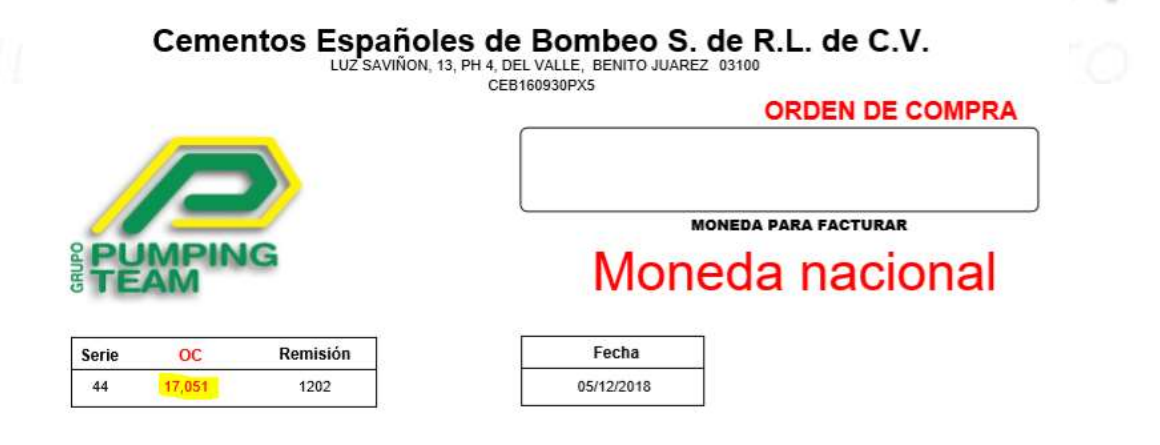

Este debe ser ingresado **SIN COMAS**

**TOTAL EXACTO DE OC:** Es el importe total de la ORDEN DE COMPRA (es el importe subrayado a continuación):

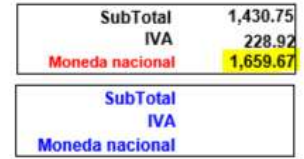

**NOTA:** En caso de ser un proveedor que facture en DOLARES, debe de ingresar el importe total del segundo recuadro.

**CORREO ELECTRONICO:** debe ingresar el correo electrónico al cual quiere que le llegue notificaciones de información de pago.

**CONFIRMAR CORREO ELECTRONICO:** Aquí deberá confirmar que el correo ingresado sea el correcto

\*Asimismo, deberá leer y aceptar los términos y condiciones legales así como los términos y condiciones de trabajo para proceder con el registro, estos se encuentran en la pagina principal del portal:

and the control of the control of the con-

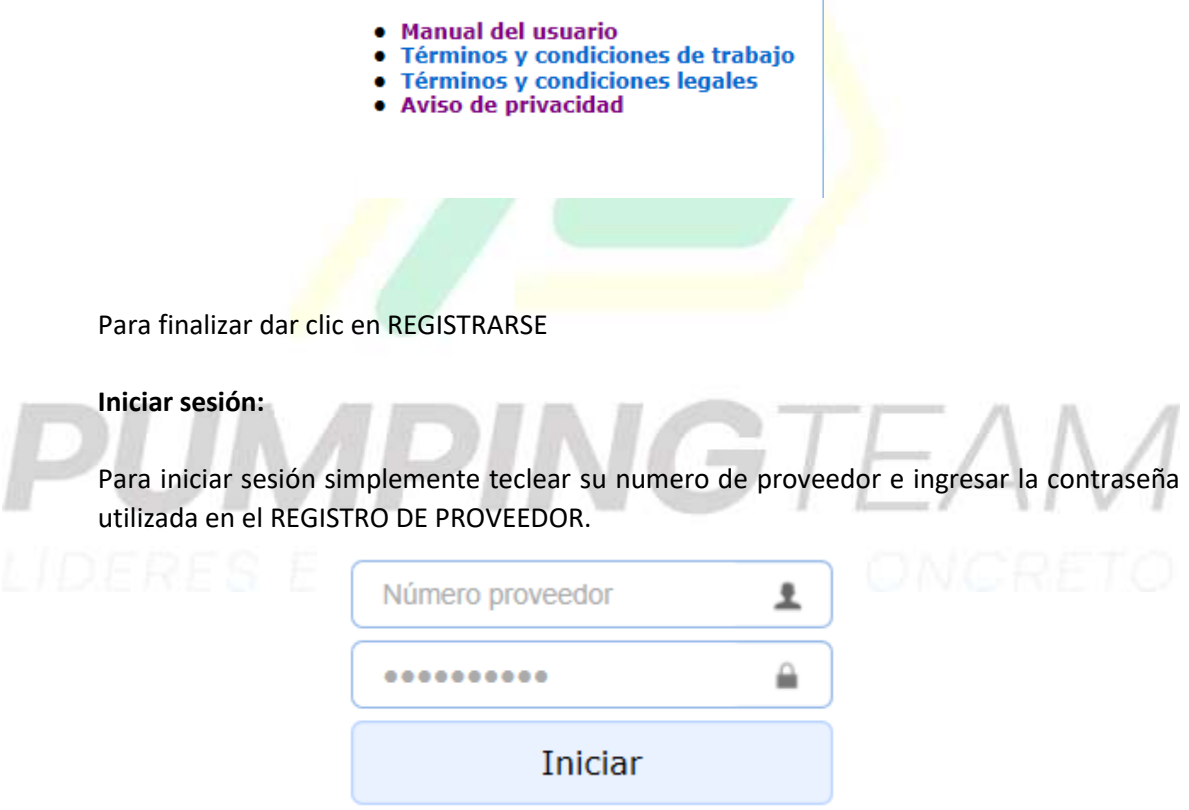

## **Importar Facturas:**

Una vez dentro será recibido por el **PORTAL DE GESTION DE FACTURAS**

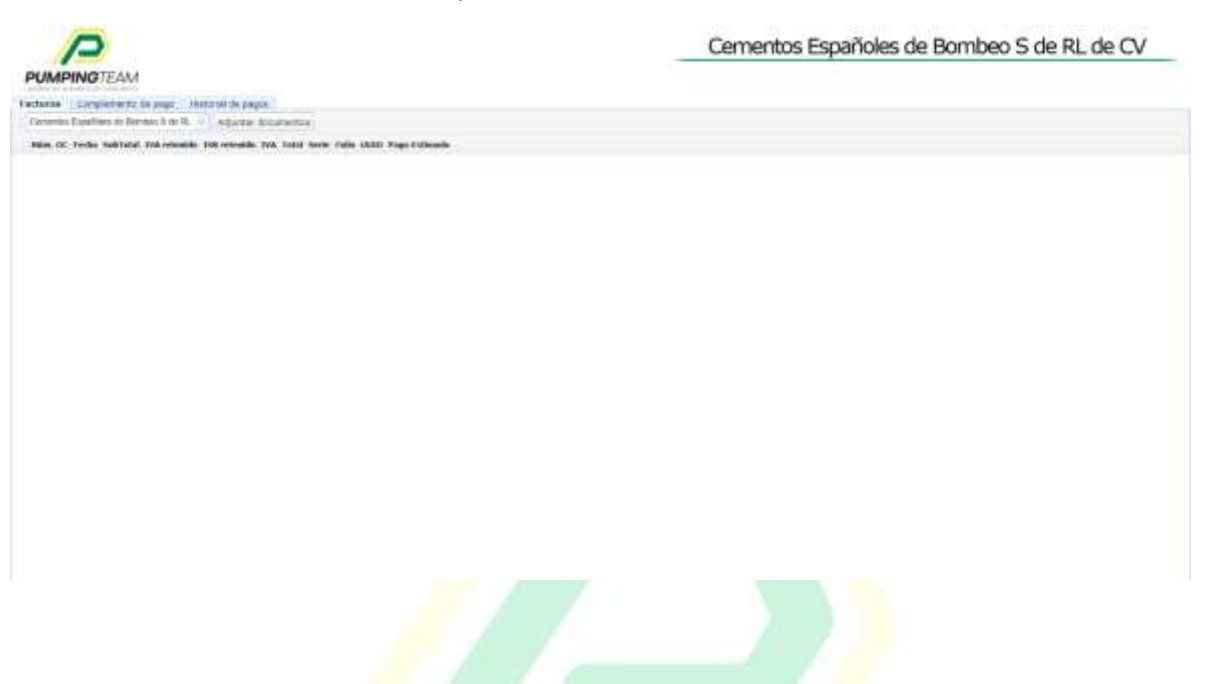

Una vez dentro del **PORTAL DE GESTION DE FACTURAS** deberá elegir a que empresa gusta ingresar sus facturas.

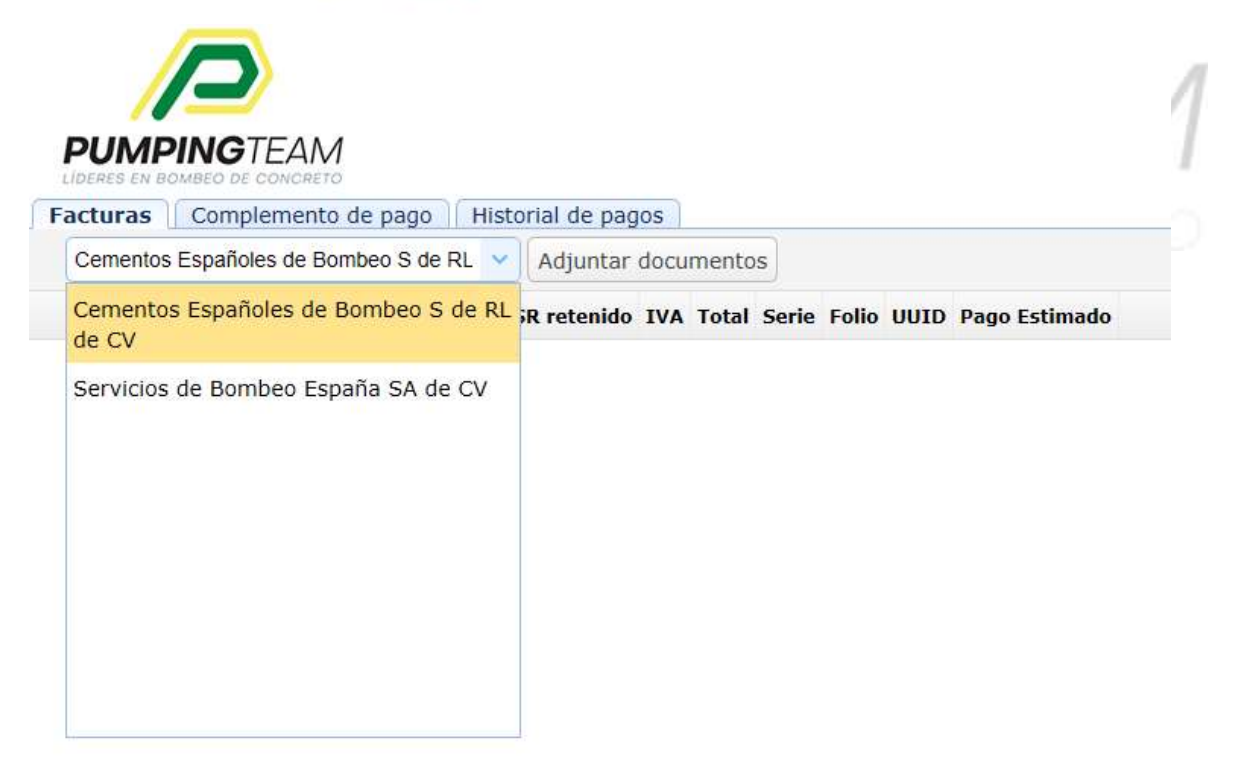

Si la factura que quiere ingresar fue emitida a **CEMENTOS ESPAÑOLES DE BOMBEO, S. DE R.L. DE C.V.** deberá elegir la opción correspondiente, mismo caso para **SERVICIOS DE BOMBEO ESPAÑA S.A. DE C.V.**

NOTA: En la parte SUPERIOR de la OC se puede apreciar a que compañía debe estar emitida la factura

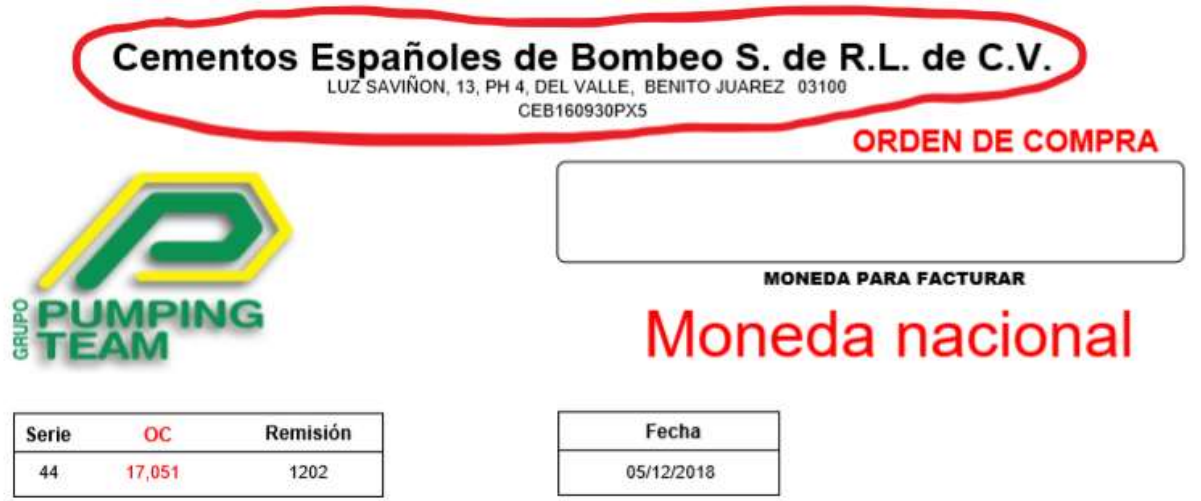

Después de elegir la empresa correcta el siguiente paso es importar los documentos.

Para importar los documentos dar clic en ''ADJUNTAR DOCUMENTOS''

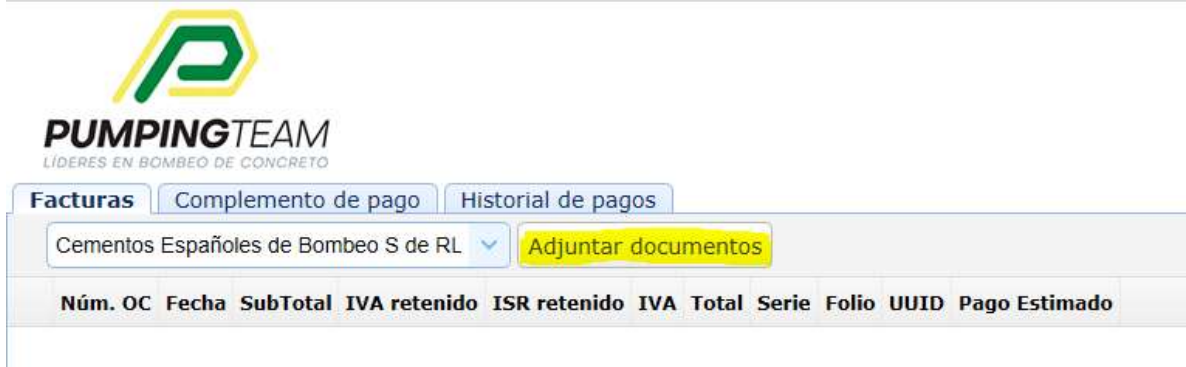

Después de dar clic en ''ADJUNTAR DOCUMENTOS'' le aparecerá la siguiente pantalla:

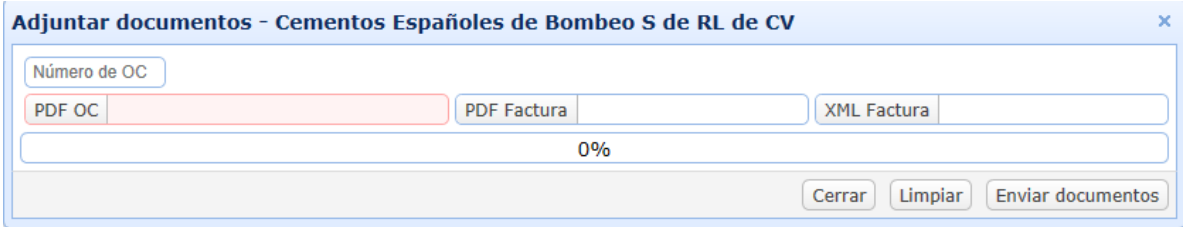

Aquí deberá ingresar la información solicitada

El ''Número de OC'' deberá ser tecleado, este debe ser el numero de la OC que se pretende adjuntar.

En caso de no ser modificado el nombre del archivo de ORDEN DE COMPRA, el número de OC será ingresado automáticamente por el sistema.

Seguido debe adjuntar los documentos necesarios para que el sistema los coteje y los programe para pago.

Dar clic en ''PDF OC'' para adjuntar **EL PDF DE LA ORDEN DE COMPRA** y seleccionarla dentro de su sistema, este debe ser **ESPECIFICAMENTE** el PDF arrojado por nuestro sistema el cual es enviado vía correo electrónico por el personal de compras, **IMÁGENES, PDFs DE IMÁGENES, ESCANEOS Y/O PDFs MODIFICADOS SERAN RECHAZADOS POR EL PORTAL.** Si usted no cuenta con el PDF original será necesario solicitarlo a su contacto de compras.

Para adjuntar la factura dar clic en "PDF FACTURA" y seleccionarla dentro de su sistema. Esta debe ser **ESPECIFICAMENTE** en formato PDF, **IMÁGENES**, **PDFs DE IMÁGENES, ESCANEOS Y/O PDFs MODIFICADOS SERAN RECHAZADOS POR EL PORTAL.**

Por último, debe adjuntar él .XML de la factura dando clic al botón "XML FACTURA" seleccionándolo de la ventana de sus archivos.

Nota: La factura y la orden de compra deben de cuadrar en cuanto a IVA e importes totales para que estas no sean rechazadas.

Al finalizar dar clic en ''ENVIAR DOCUMENTOS''

El sistema cotejara los datos adjuntos y habiendo algún error se le arrojara un mensaje indicando el origen del error.

Si la documentación esta correcta usted será presentado con la pantalla inicial donde podrá apreciar la(s) factura(s) que hayan sido ingresadas con una fecha estimada de pago calculada automáticamente por el sistema.

Si usted desea observar el historial de pagos y/o ver el historial de facturas programadas puede hacerlo en la pestaña ''HISTORIAL DE FACTURAS''

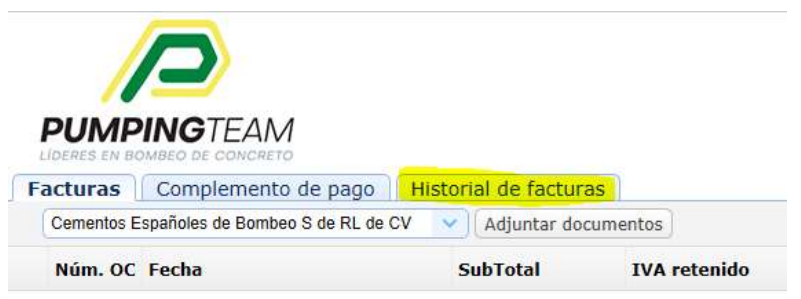

\*NOTA: La fecha de pago es programada automáticamente por el **PORTAL** tomando en cuenta las condiciones de pago registradas en el sistema.

Para facilitar la búsqueda de sus facturas (en caso de requerirlo) podrán utilizar los recuadros para filtrar la correspondiente columna:

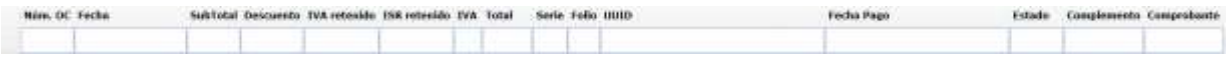

## **Complemento de pago**

Una vez realizado el pago el estado de sus facturas (dentro del historial de facturas) será cambiado de PENDIENTE a PAGADO.

Posteriormente tendrá que importar el complemento de pago para evitar la retención de sus futuros pagos. (ver punto 5.- COMPLEMENTO DE PAGO en documento TERMINOS Y CONDICIONES DE TRABAJO, FACTURACION Y PAGOS)

Para ingresar el complemento de pago dar clic en la pestaña COMPLEMENTO DE PAGO

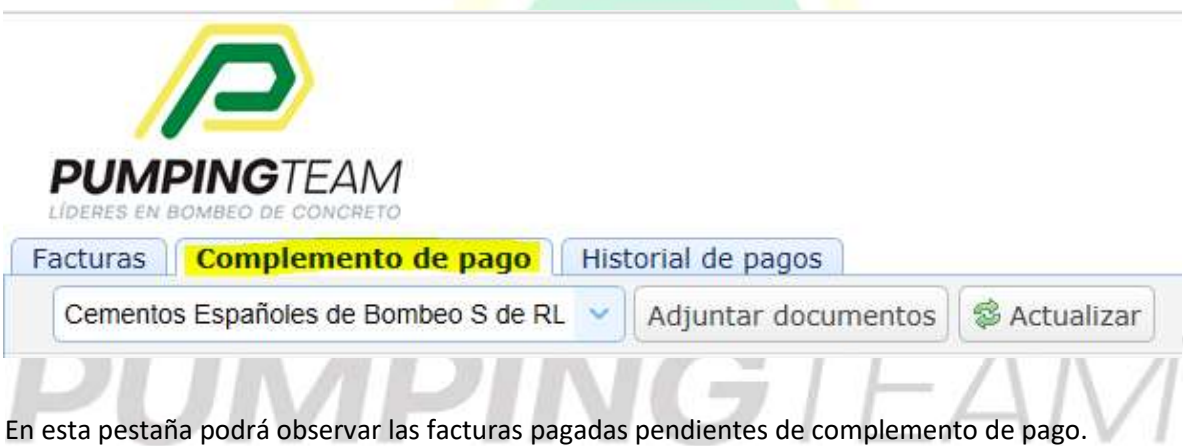

Aquí debe seleccionar las facturas correspondientes al complemento que se pretende adjuntar.

Una vez seleccionadas las facturas dar clic en adjuntar documentos para ser recibido por esta pantalla

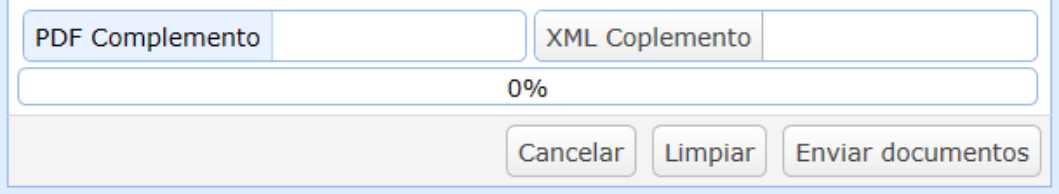

Aquí deberá adjuntar el PDF correspondiente al complemento y el respectivo .XML

Para finalizar dar clic en enviar documentos

En caso de que el complemento este incorrecto aparecerá una pantalla indicando el origen del error.

En caso de estar correcto las facturas desaparecerán de la pestaña de complemento y serán marcadas en el historial de facturas como ''SUBIDO''.

Las facturas retenidas por falta de complemento mostraran la nueva fecha programada de pago.

Ponemos a disposición del proveedor el correo [atencionproveedor@pumpingteam.com](mailto:atencionproveedor@pumpingteam.com) para cualquier duda o comentario sobre el manejo del portal. Al igual de informar errores que se presenten.

Agradecemos su colaboración

*PUMPING TEAM*

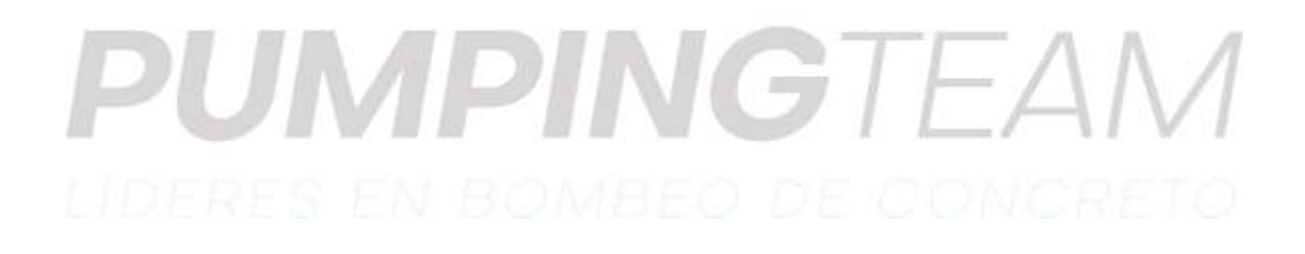